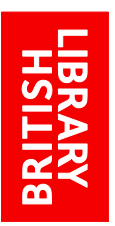

# EXPLORE THE BRITISH LIBRARY: MY WORKSPACE

http://explore.bl.uk

# **My workspace**

[Adding items to My workspace](#page-1-0) [Customising folders](#page-2-0) [Moving items between folders](#page-4-0) [Email/print from My workspace](#page-5-0) [Add to social bookmarking site](#page-6-0) [This session's searches](#page-7-0) [Saving searches](#page-8-0) [Personal settings](#page-9-0)

# **What is My workspace?**

My workspace is an area where you can store records of items you find, save searches or alerts and save personal settings.

There are three tabs in **My workspace;** the active tab is highlighted blue:

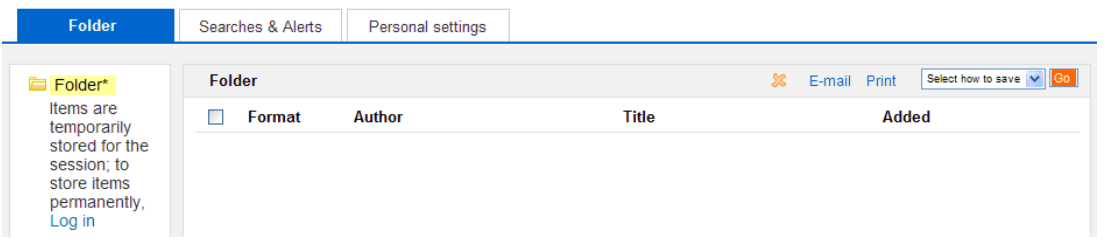

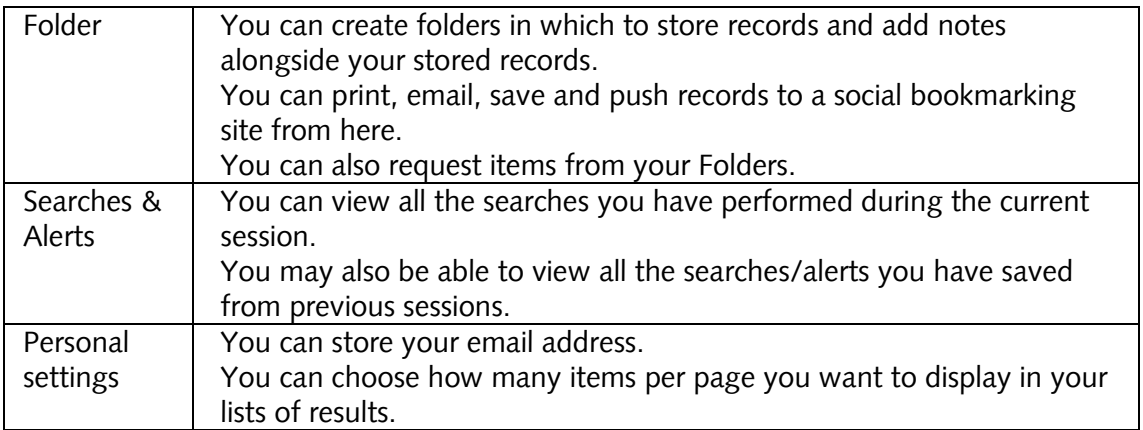

**Note**: You will only see all the functions if you are logged in to 'Explore the British Library' Only [registered Readers](http://www.bl.uk/reshelp/inrrooms/stp/register/stpregister.html) and customers of our [document supply service](http://www.bl.uk/reshelp/atyourdesk/docsupply/index.html) can log in. Guest users, who cannot log in, can only store records, view searches carried out and store personal settings for the length of their session.

**Note**: When a [registered Reader](http://www.bl.uk/reshelp/inrrooms/stp/register/stpregister.html) pass expires any information saved in a reader's workspace is automatically deleted. There is no means of re-instating this information. Readers should ensure they [renew their reader pass](http://www.bl.uk/reshelp/inrrooms/stp/register/renewpass/renew.html) before it expires if they have items in their workspace that they wish to keep.

## <span id="page-1-0"></span>**Adding items to My workspace**

 Click on the star symbol alongside the record's brief details, in your results list, to add the item:

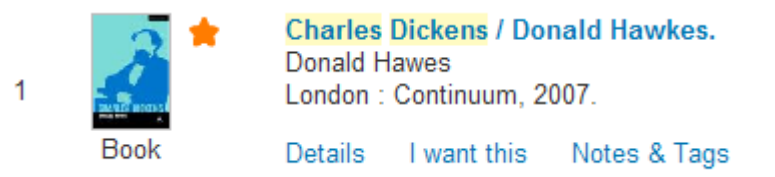

The star turns orange once the item has been added.

 Or, if viewing the record's **Details** tab, click **Send to** and select **Add to My workspace** in the right-hand corner of the panel:

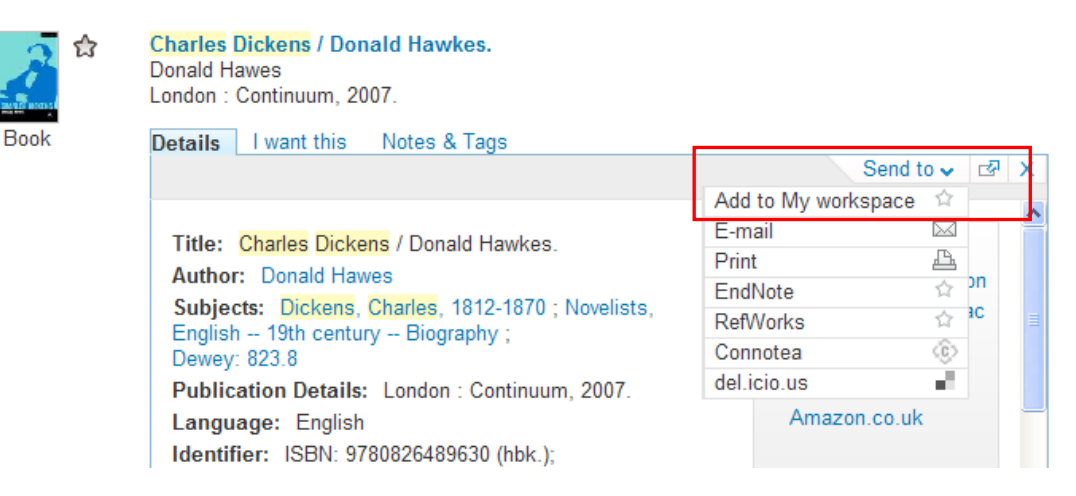

If you want to add more than one record at a time you can add all the records displayed on the page you are viewing.

 Click the **Add results page to my workspace** link on the left of the screen, above the Refine options:

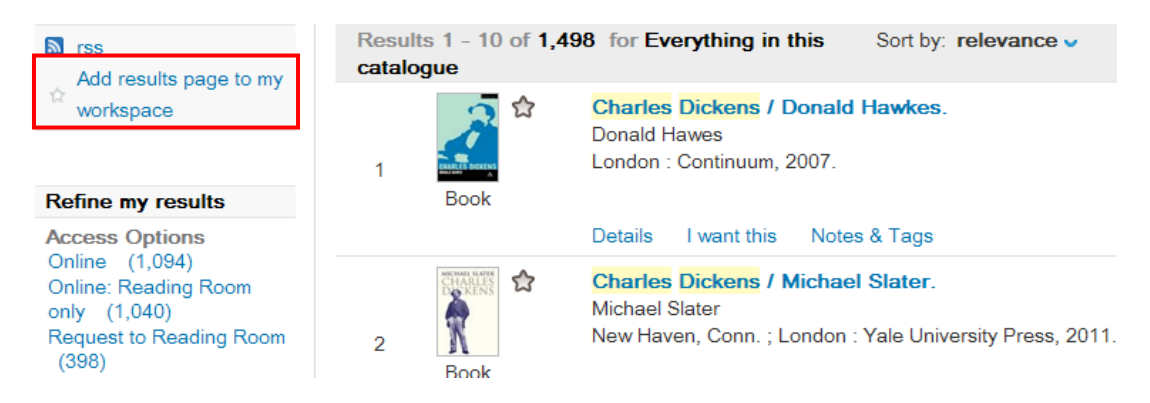

Go to My workspace and Select **Folder** to see the item:

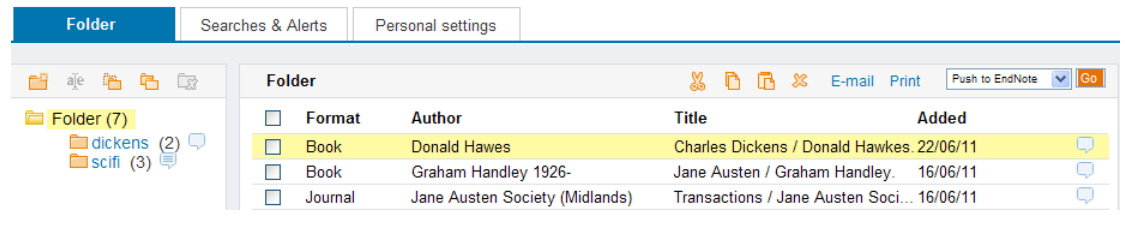

**Note**: If you are not logged in, records are only added temporarily to the folder. If you are a registered reader or document supply customer, log in to save records for future use.

# <span id="page-2-0"></span>**Customising folders**

You will see a selection of icons in My workspace**:**

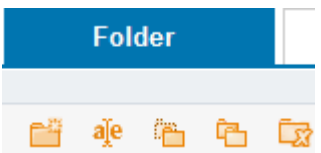

You can:

- Create a new folder or subfolder
- Rename an existing folder
- Copy/paste existing folders
- Delete a folder
- Add a folder note

#### Create a new folder

To create a new folder:

- $\bullet$  Click on  $\Box$  the new folder icon
- Give your folder a name
- Click **Save**:

 $\Box$  Folder (6) New folder Save

To create a subfolder:

- Click on an existing folder
- $\bullet$  Click on  $\bullet$  the new folder icon
- Give your folder a name
- Click **Save**:

To display or hide subfolders:

Click on either the **+** or **–** sign by the folder name:

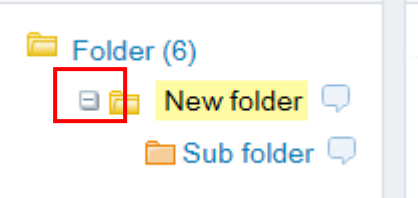

To add notes for folders:

- $\bullet$  Click the balloon icon  $\Box$  next to the folder
- Click **Save**:

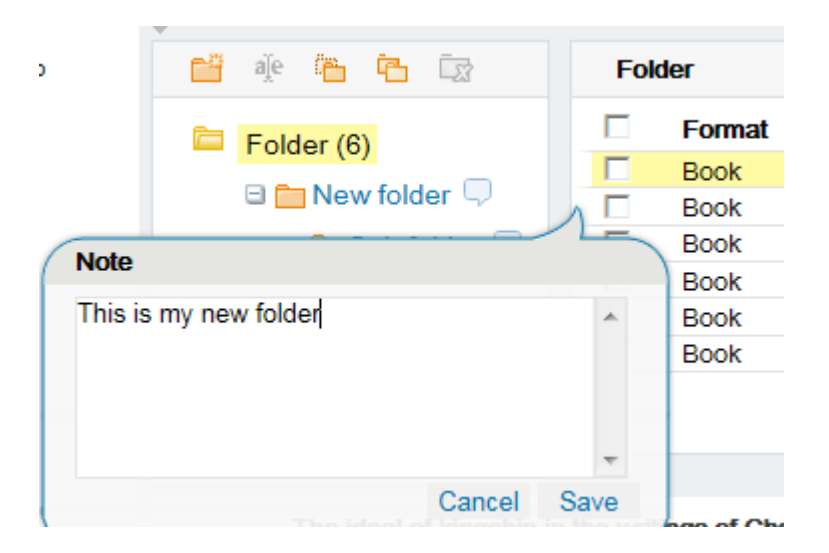

To re-edit the note

- Click on the note
- Click **Edit**
- Click **Save**:

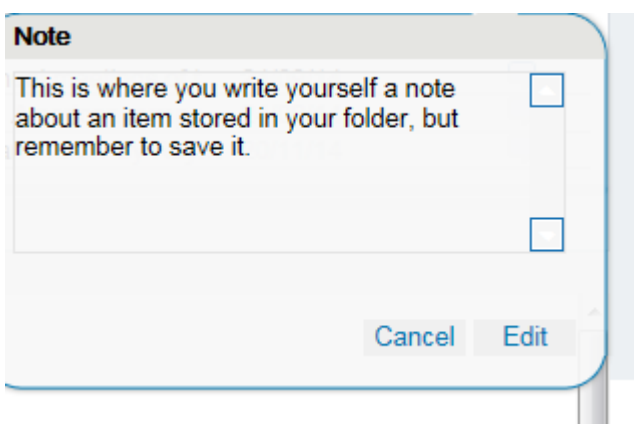

#### **Rename an existing folder**

To rename an existing, folder:

- Highlight the folder
- $\bullet$  Click the rename icon  $\frac{a_1^{\prime}e}{\sqrt{a_1^{\prime}e}}$ .

A box will appear below your folder:

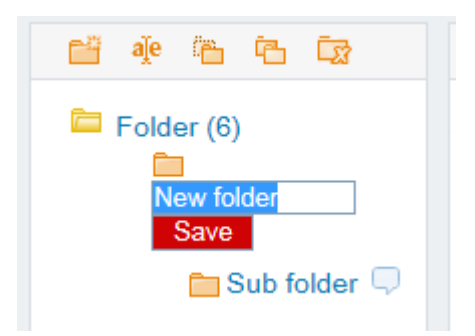

- Type in the new name
- Click **Save**.

#### **Copy/paste existing folders**

You can use copy/paste to move an existing folder into another folder.

- Highlight the folder you wish to move
- $\bullet$  Click on  $\bullet$  the copy folder icon
- Now highlight the folder where you want to move to
- Click on  $\ddot{b}$  the paste folder icon.

#### **Delete a folder**

To delete a folder:

- Highlight the folder
- Click on  $\frac{\Box g}{\Box g}$  the delete folder icon.

#### **Add a note to an item**

You can add notes tor items

- Click the balloon icon  $\heartsuit$  next to the item
- Click **Save**:

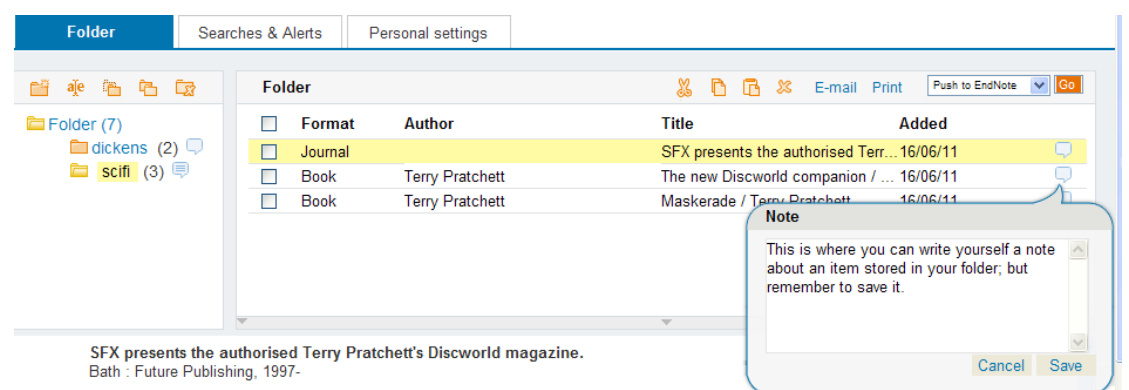

#### <span id="page-4-0"></span>To re-edit the note

- Click on the note
- Click **Edit**
- Click **Save**:

# **Moving items between folders**

When you save an item to your folders, it is saved by default to the **Folder.** You can, however, move it to another folder if you wish.

Click on the box to the left of the item you want to move, so that a tick appears:

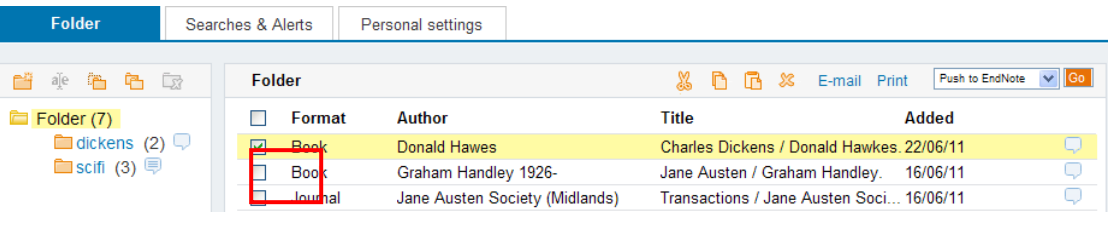

- Click pm the cut icon  $\frac{36}{2}$
- Highlight the folder of your choice
- Click on  $\overline{\mathbb{B}}$ , the paste icon.

The item will then be saved in the chosen folder.

### <span id="page-5-0"></span>**Email/print from My Workspace**

You can email/print the records of the items you have saved in My workspace.

To email/print one or more records, select the record(s) using the tick box:

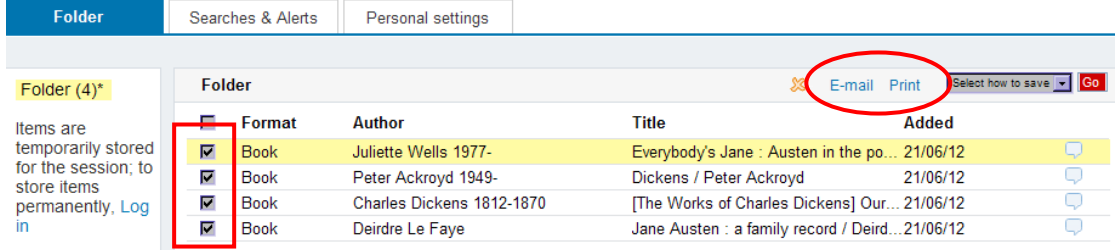

- Click **Print** and print as you would normally
- Or click **E-mail**

A pop-up window appears:

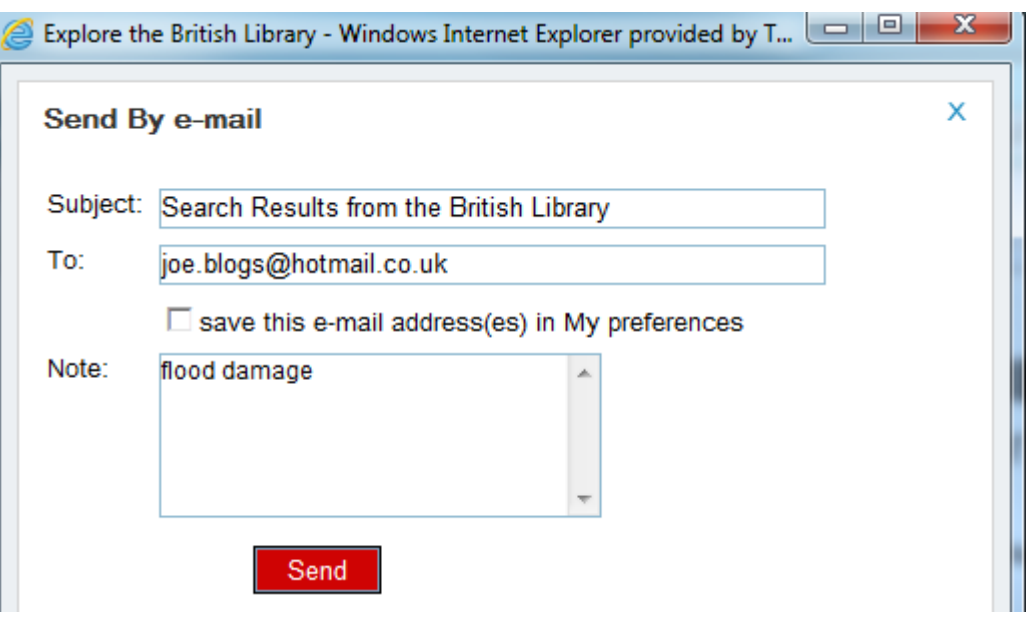

- If you are not logged in/have not previously stored your email details, enter your email address in the pop-up window that appears; you may also add a note
- Click **Send**.

If you only want to email/print one record, you can instead highlight the record by clicking on it so that the details display in the bottom half of the screen:

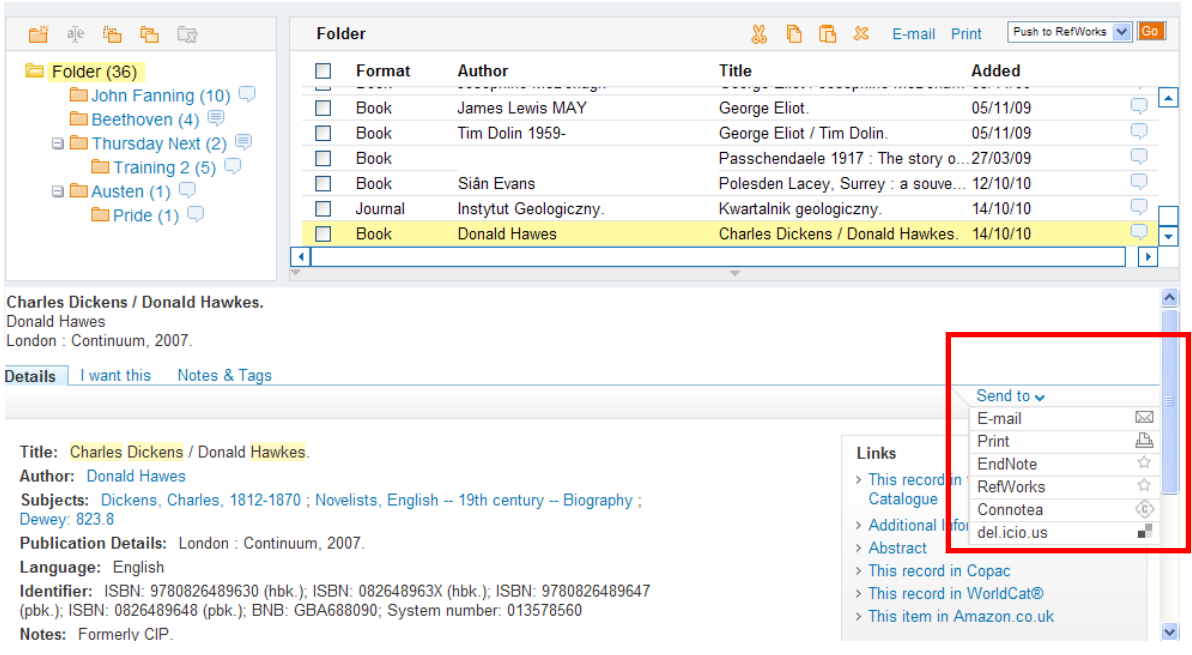

Click on **Send to** and select **E-mail** and proceed as detailed above.

# <span id="page-6-0"></span>**Add to social bookmarking site**

You can add one or more records of the items you have saved, in My workspace, to a social bookmarking site.

Select the record(s) using the tick box; then click on the drop-down arrow to the side of the 'Select how to save/Push to EndNote' box; select your preferred book-marking site and click **Go**:

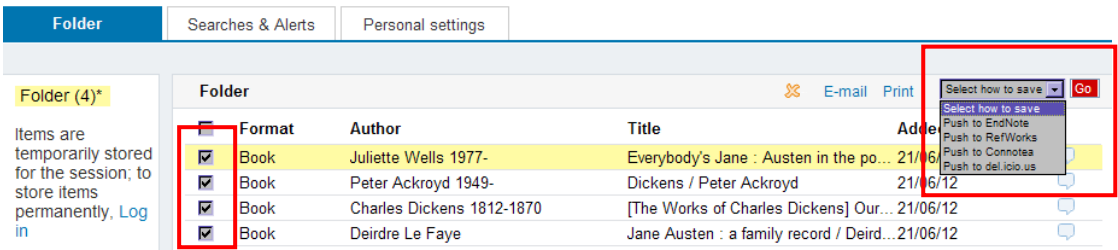

If you just wish to add one record, you can instead, highlight the record by clicking on it so that the details display in the bottom half of the screen, then click on **Send to** and select your preferred book-marking site:

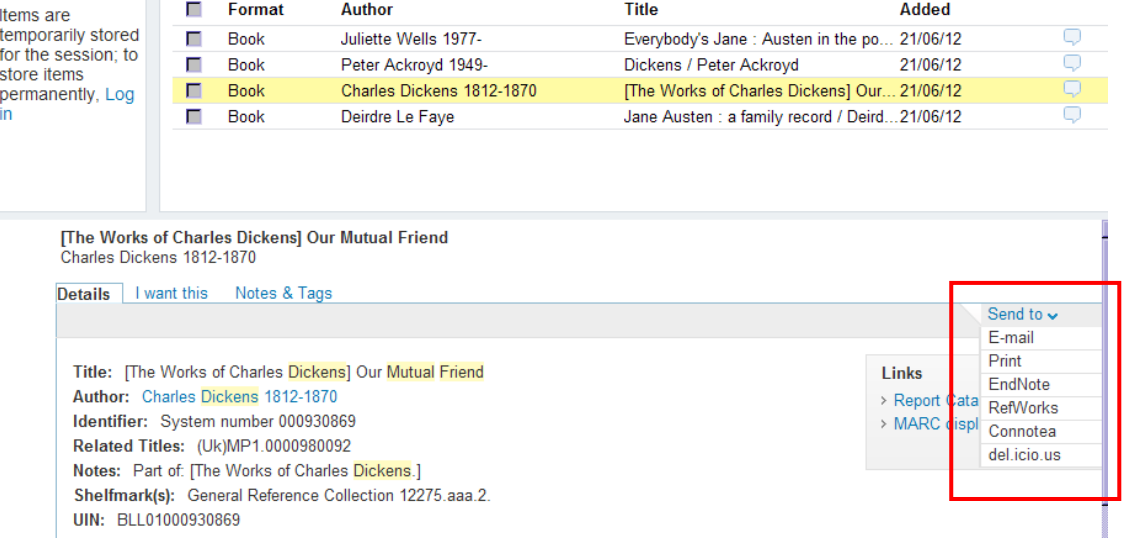

#### <span id="page-7-0"></span>**This session's searches**

All the searches you make in a session are temporarily stored in My workspace and when you finish your session these searches will be deleted.

To view searches you've carried out during your session:

- Select My workspace
- Click on the Searches & Alerts tab
- Click on the **This session's searches** link on the left, if it does not automatically display (If you are logged in your Saved searches and Alerts will display when you first click the Searches & Alerts tab.)

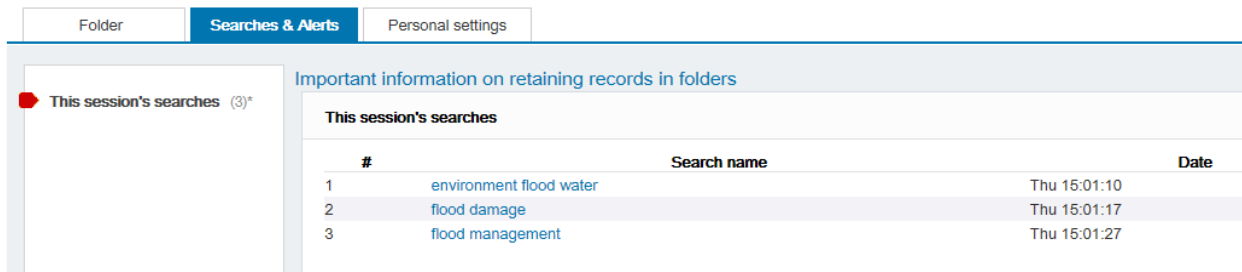

To re-run a search click the highlighted search term(s).

## <span id="page-8-0"></span>**Saving searches**

If you are a registered reader or document supply customer, you can choose to save your searches; you must be logged in to save searches.

The save search facility is at the top of your results, above the Refine options:

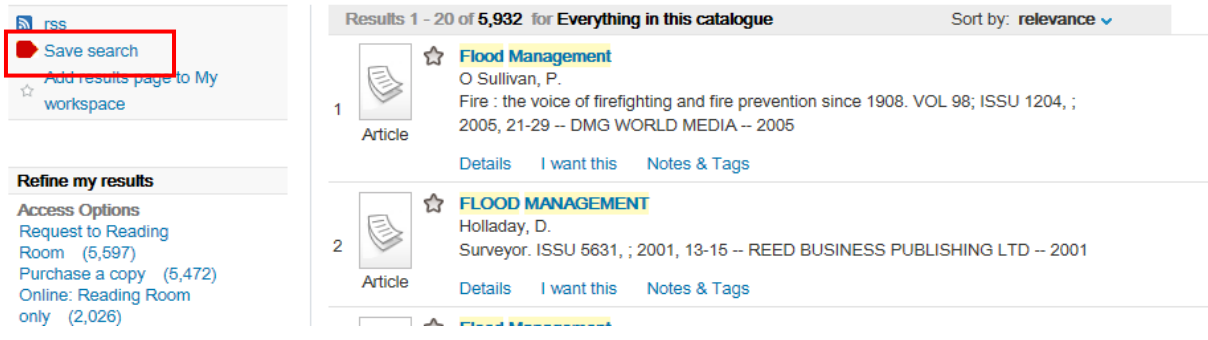

Click on **Save search**.

A new dialogue box will open:

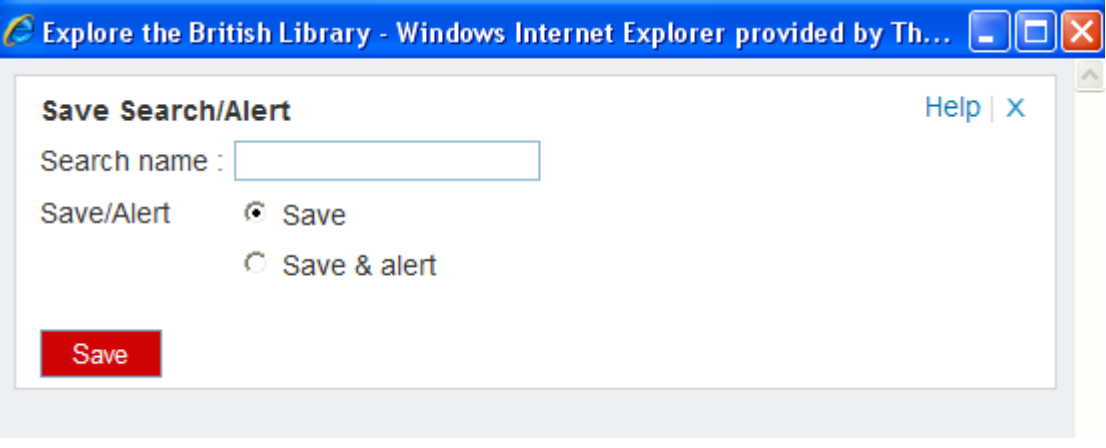

- Give your search a name
- Click on **Save,** or **Save & alert**.

If you choose this second option, you will be asked to specify an email address, unless you have previously stored this in 'Personal settings'. You will then receive email updates when new items meeting your search criteria are added to 'Explore the British Library'.

Your search will be saved into the **Saved searches** folder in My workspace**.** 

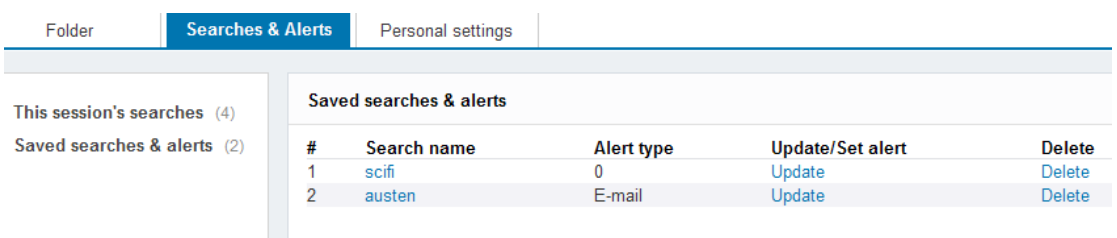

- Click on the search name to execute the search again
- Click on delete to remove the search from the folder
- Click on update to update a saved search to an alert.

# <span id="page-9-0"></span>**Personal settings**

The third tab is where you can store your email address, and select how many items you want to see per page.

Click on **Edit Details** to update your information:

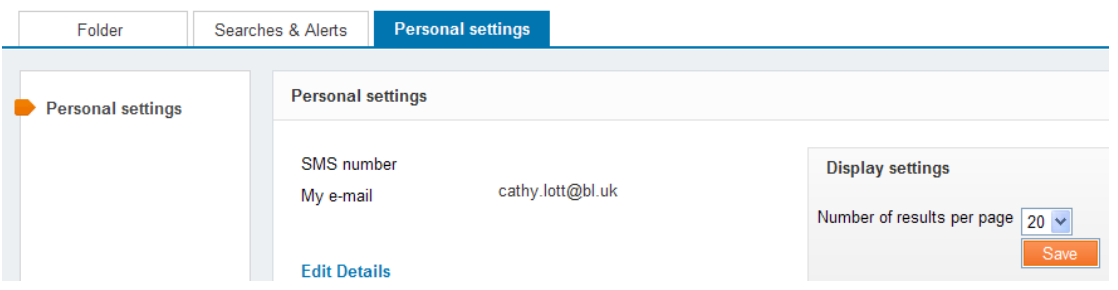

You could also store an SMS (mobile phone) number but the text alert facility is not available.